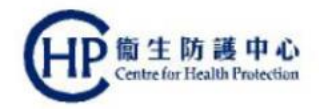

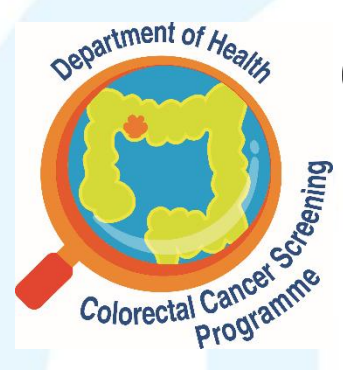

# **Colorectal Cancer Screening**<br>
Programme **Programme**

#### **Primary Care Doctor**

## **How to assign clinical assistant?**

**(ver. Feb 2021)**

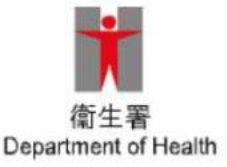

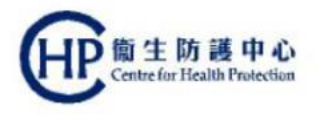

## **Assigning clinical assistant**

- PCD may wish to assign clinical assistants to undertake certain tasks
	- Processing participant enrolment
	- Educating participant about the use of FIT, specimen collection and return of specimen to Specimen Collection Point
	- Viewing FIT results under the "To-do List" of assigned PCD
	- Contacting participant regarding FIT result and follow-up action
- PCD are strongly encouraged to assign clinical assistants well in advance in order to ensure the smooth running of screening service at their clinic

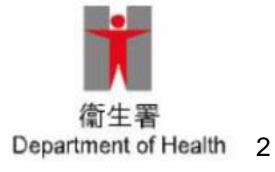

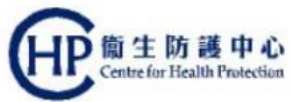

#### **Summary diagram of procedures**

(without existing eHR user account for clinical assistant)

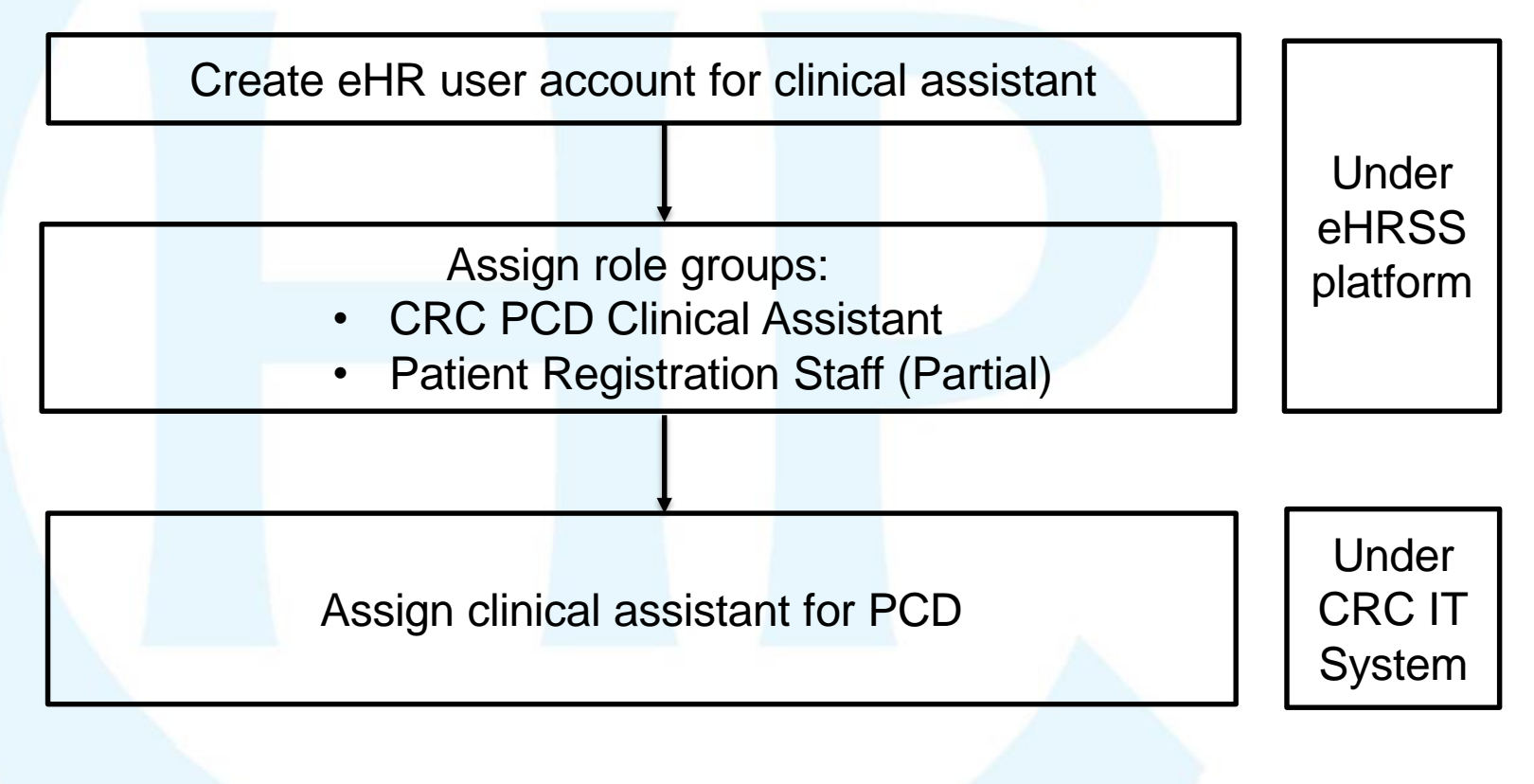

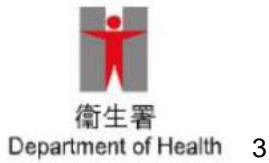

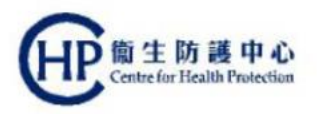

## **Summary**

#### **eHRSS-related steps**

UserAdministrator (UA) of the HCP needs to make the following arrangements:

- Step 1**(slide 5)**
	- Obtain the personal information, internet email address, mobile phone number, etc. of clinical assistant
- Step 2
	- Create eHR user account for clinical assistant **(slide 7 to 12)**
	- (**or** if clinical assistant already has eHR user account, proceed to Step 3 to assign role group for clinical assistant)
- Step 3 **(slide 13 to 18)**
	- Assign role group for the clinical assistant, ie "CRC PCD Clinical Assistant" and "Patient Registration Staff (Partial)"

#### **CRC IT System-related steps (slide 19 to 24)**

 Once all 3 steps have been completed under eHRSS, PCD can assign clinical assistant through CRC IT System

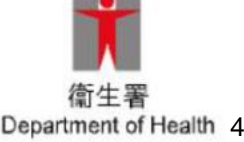

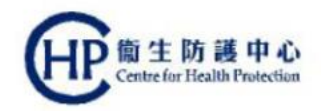

#### **eHRSS-related steps**

#### **Step 1**

- UA should obtain the personal information, internet email address, mobile phone number, etc. of clinical assistant.
- **The mobile phone number used by clinical assistant will** be used to receive the eHRSS notification (if desired communication means is "SMS") and also the SMS of One-Time Password (OTP) for the login of eHRSS by clinical assistant.

(For enquiry, call at 3467 6230)

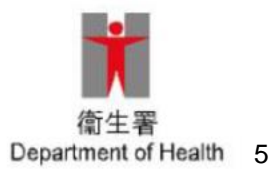

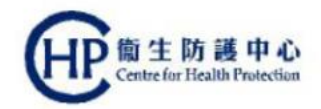

#### **eHRSS-related steps**

#### **Step 2**

- Follow the procedures on **slides 7 to 12** to create eHR user account for clinical assistant if UA does not have any existing eHR user account for clinical assistant and UA is assigning clinical assistant for the first time.
- Follow the procedures on **slides 13 to 18** to assign role groups for clinical assistant if the clinical assistant already has eHR user account.

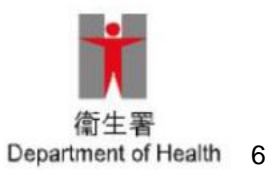

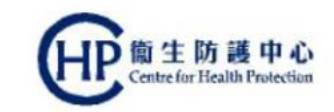

#### **eHRSS-related steps: create eHR User account (1)**

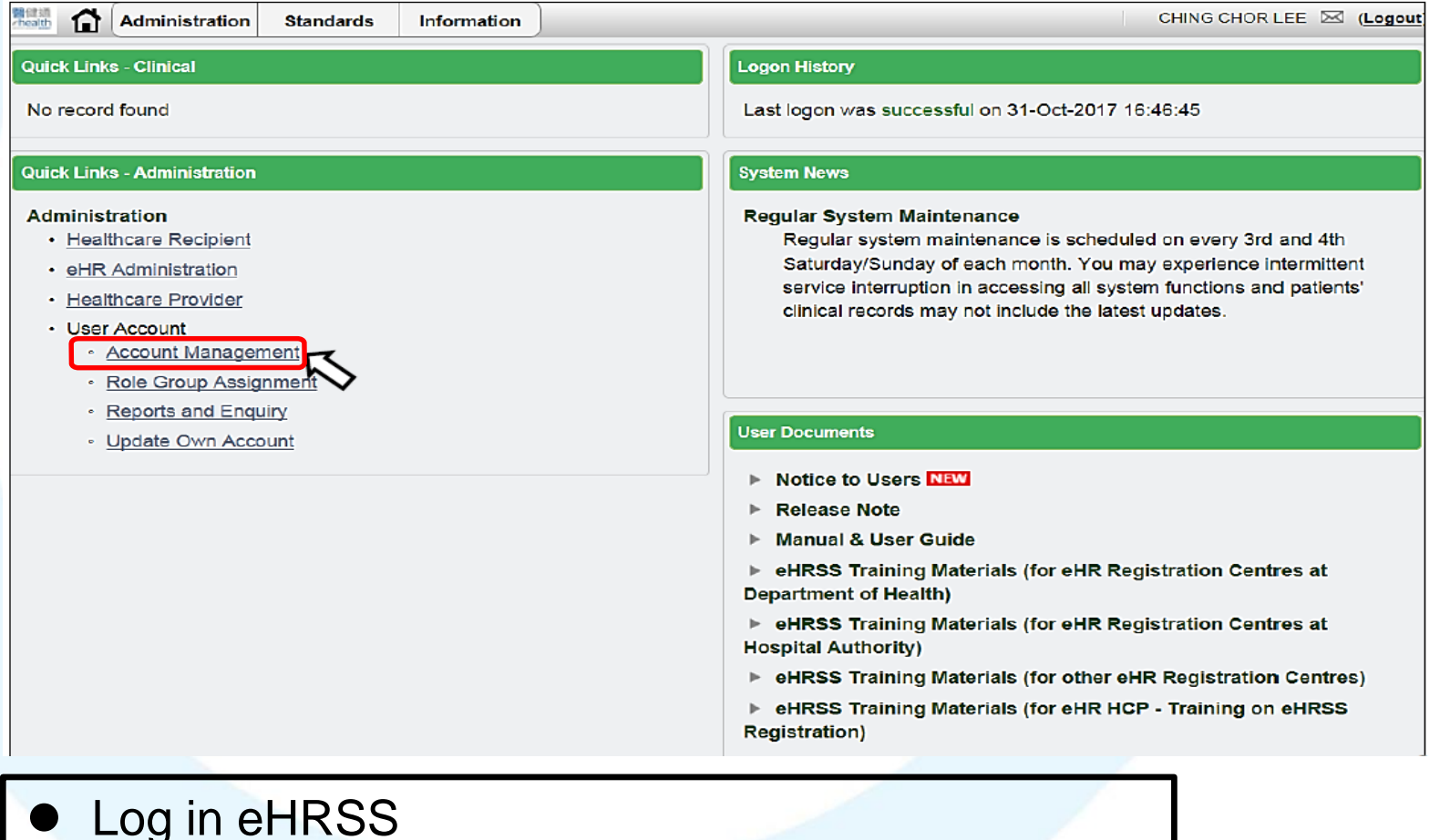

At the landing page, click "Account Management"

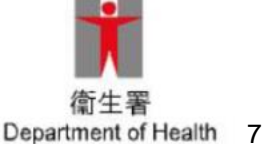

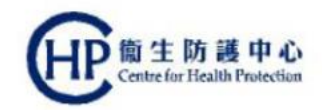

#### **eHRSS-related steps: create eHR User account (2)**

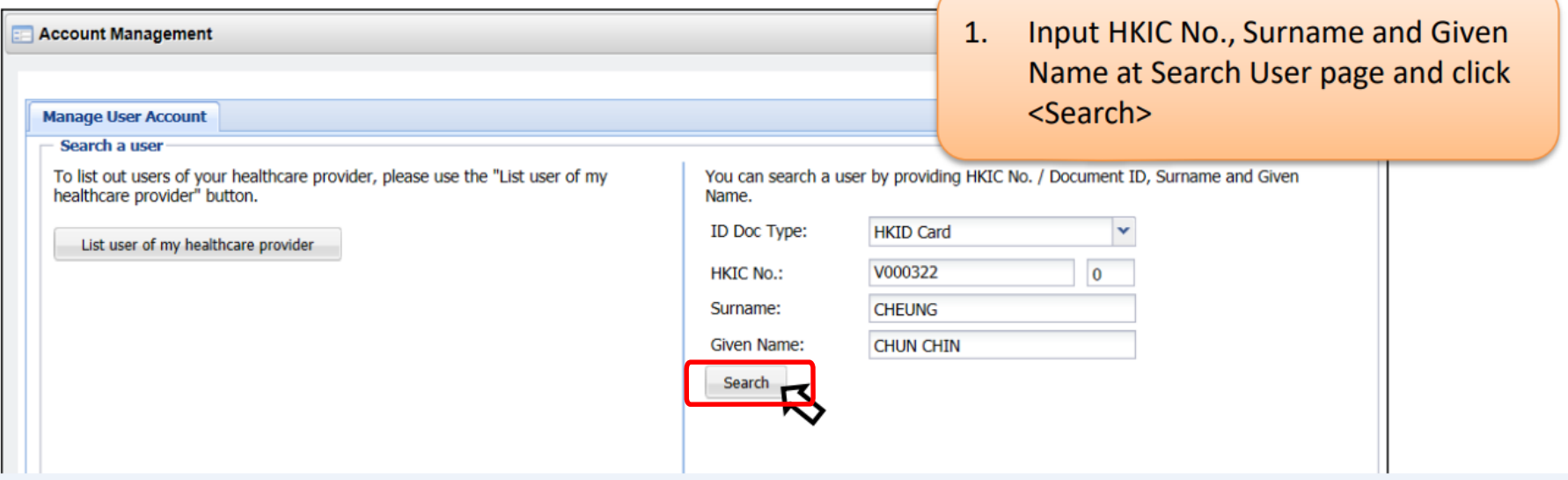

**Check whether eHR user account already existed** for the clinical assistant

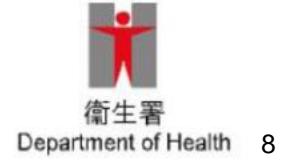

#### **eHRSS-related steps: create eHR User account (3)**

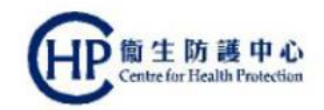

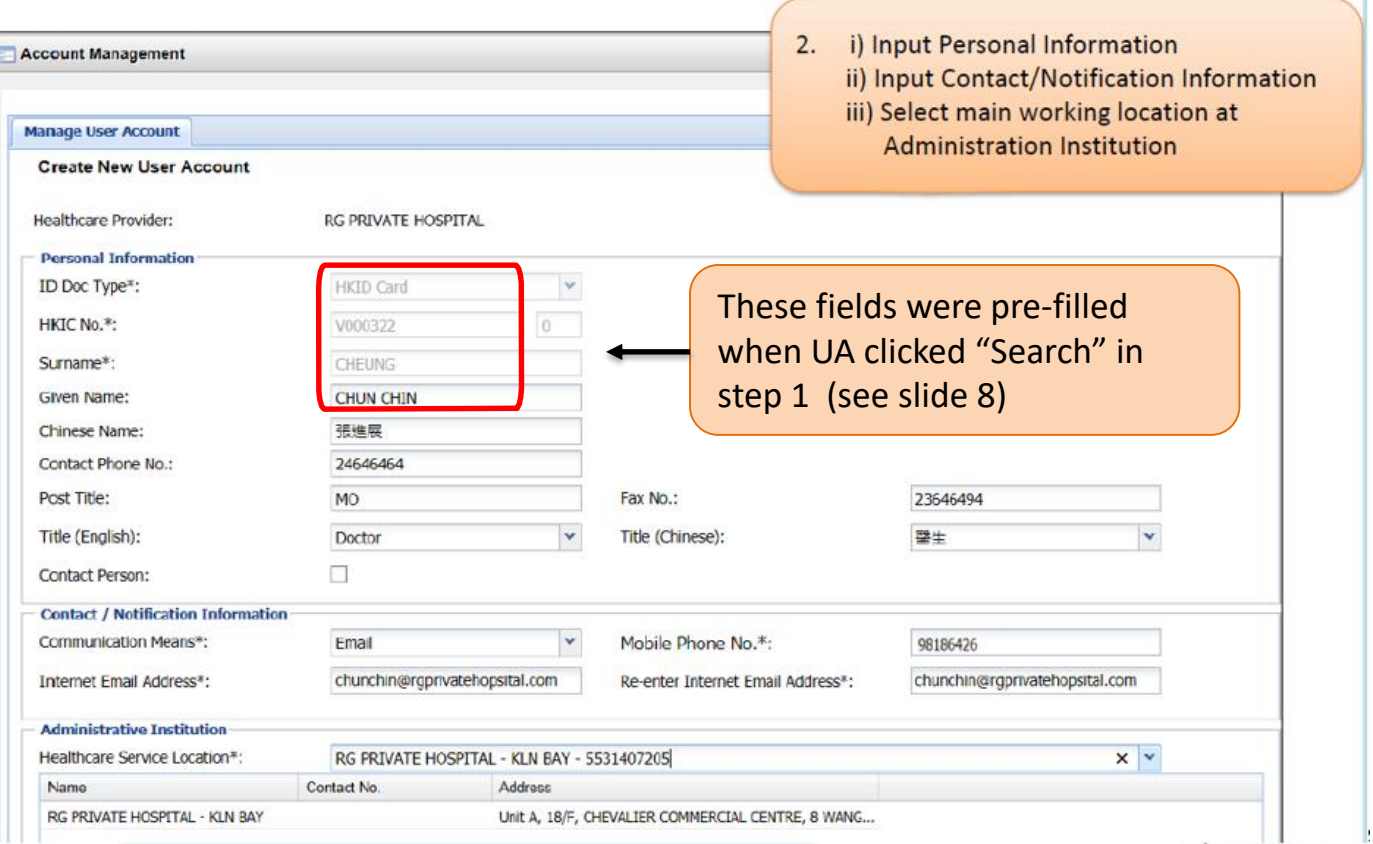

 If eHR user account has not been created before, UA should input the relevant information as stated in the above diagram "Mobile Phone no." is a mandatory field and is also for receiving SMS for One-Time password by default

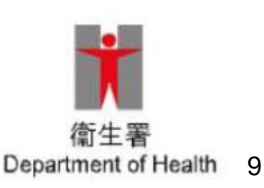

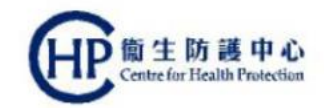

#### **eHRSS-related steps: create eHR User account (4)**

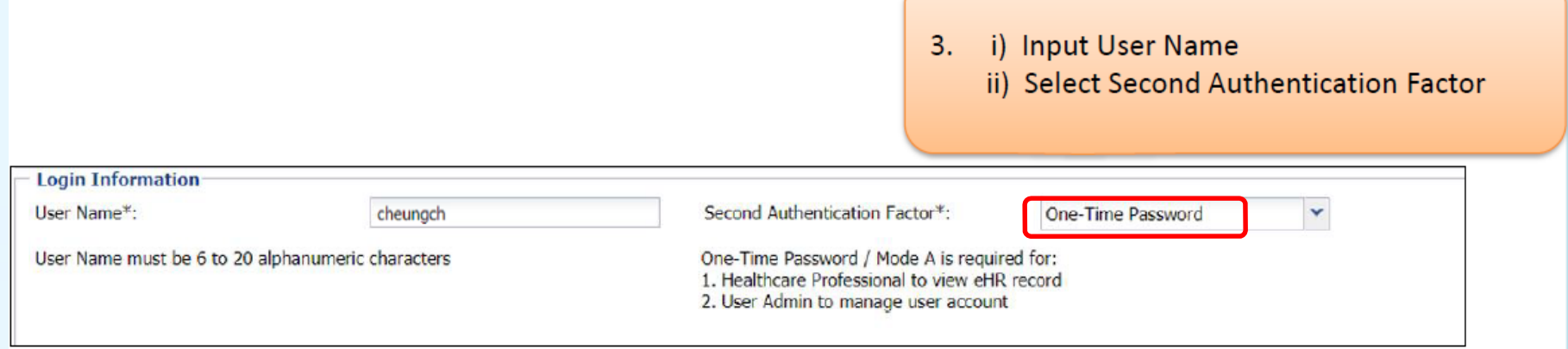

● Select One-Time Password as "Second Authentication Factor"

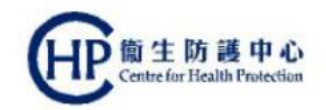

#### **eHRSS-related steps: create eHR account (5)**

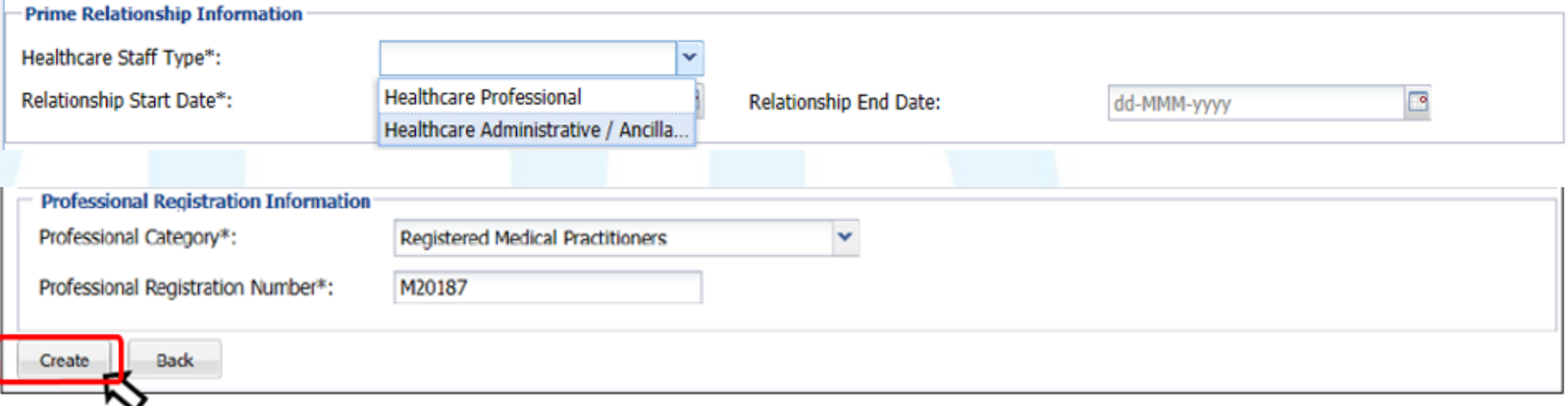

 Select Healthcare Staff Type Select relationship start and end date Note: if the clinical assistant to be assigned is a Healthcare Professional eg. Registered Nurse, the system will prompt for "Professional Category" and "Professional Registration Number" Click "Create"

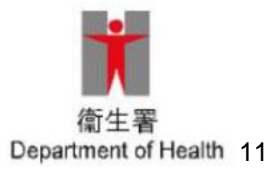

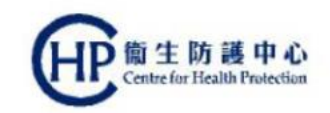

#### **eHRSS-related steps: create eHR User account (6)**

#### **Notification**

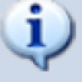

User Account is created successfully eHR UID: 9764252922 User Name: cheungch

User's information will be sent to respective medical professional boards/councils for verification. User's current account status is set to 'Pending'.

Upon successful verification, you and the user will be notified of the result.

The process is almost completed, still one step to qo...

Please assign access right to the user at Role Group Assignment

Assign Access Right

Pop-up notification will be displayed once eHR user account is created

For Healthcare Professional only

- The clinical assistant and UserAdministrator will receive notification via desired communication means eg. e-mail
- Click "Assign Access Right" to assign role group  $(see "Step 3" for details)$

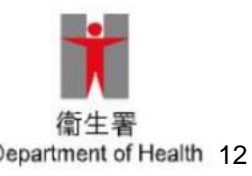

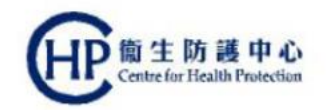

#### **Step 3 eHRSS-related steps: assign role group (1)**

- **After eHR user account has been created, User** Administrator should then **assign role group** for the clinical assistant
- **2 role groups** should be assigned
	- **CRC PCD Clinical Assistant**
	- **Patient Registration Staff (Partial)**

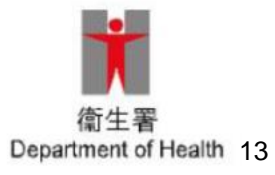

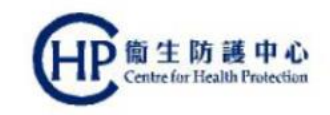

## **eHRSS-related steps: assign role group (2)**

**• If clinical assistant already has existing eHR user account** but role group "CRC PCD Clinical Assistant" and "Patient Registration Staff (Partial)" were not assigned at the time of account creation, UA can assign role groups for the Clinical Assistant at "Role Group Assignment".

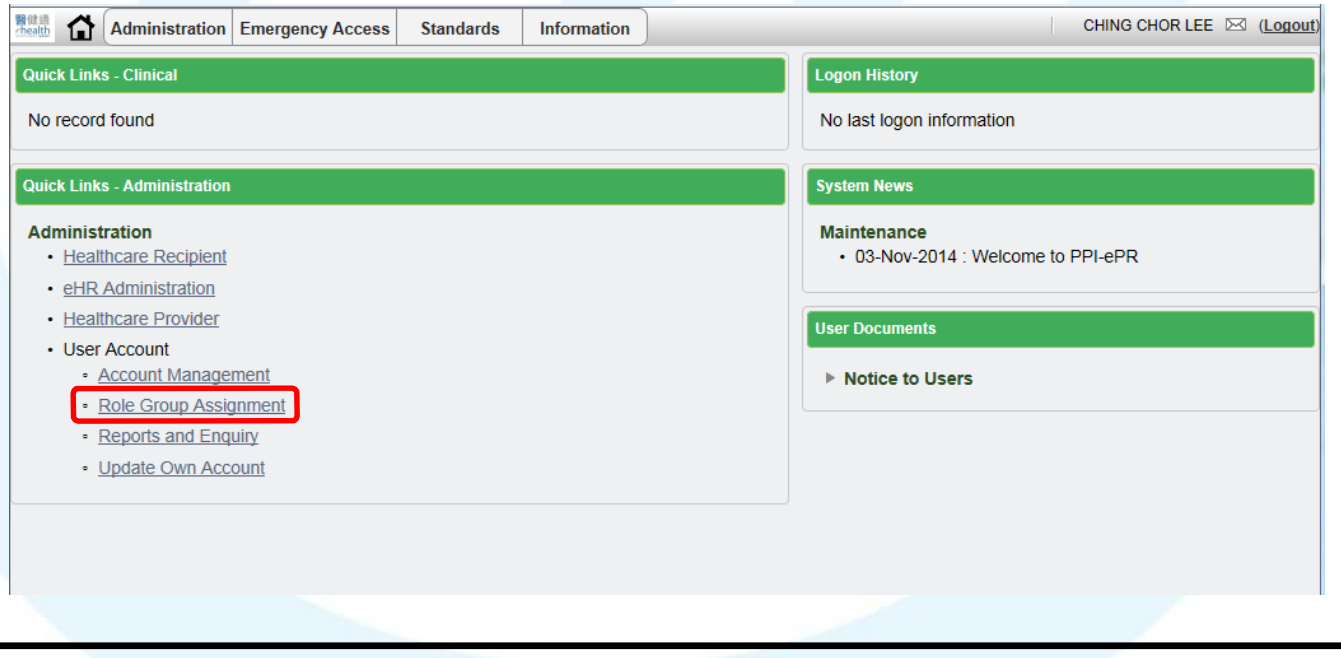

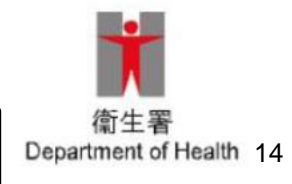

At the eHRSS landing page, click "Role Group Assignment"

## **eHRSS-related steps: assign role group (3)**

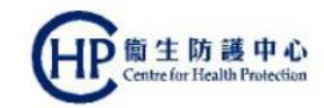

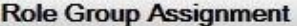

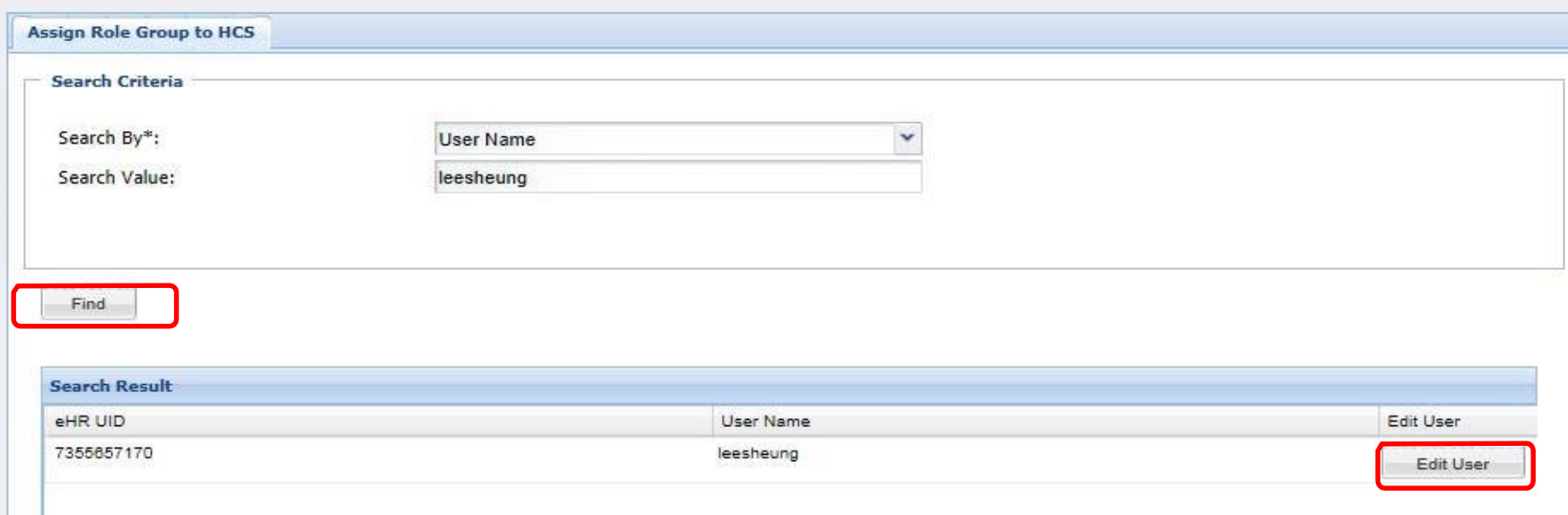

- UA can search the clinical assistant by the selected search criteria eg. by using the User Name
- Click "Find"
- Search result will be displayed
- Click "Edit User"

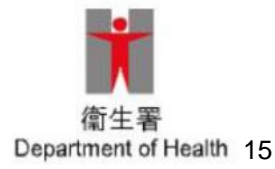

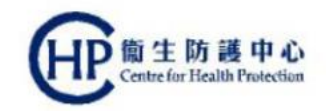

## **eHRSS-related steps: assign role group (4)**

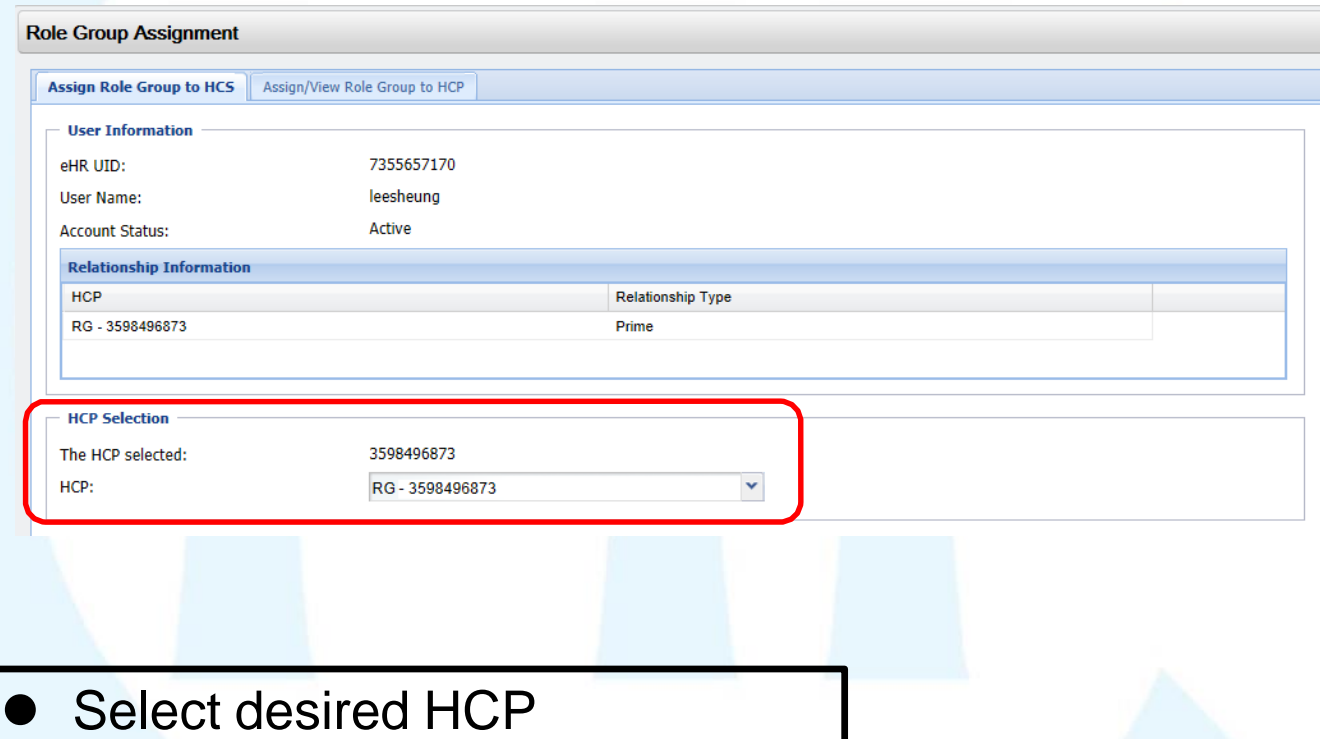

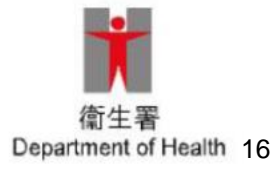

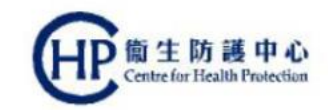

#### **eHRSS-related steps: assign role group (5)**

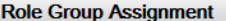

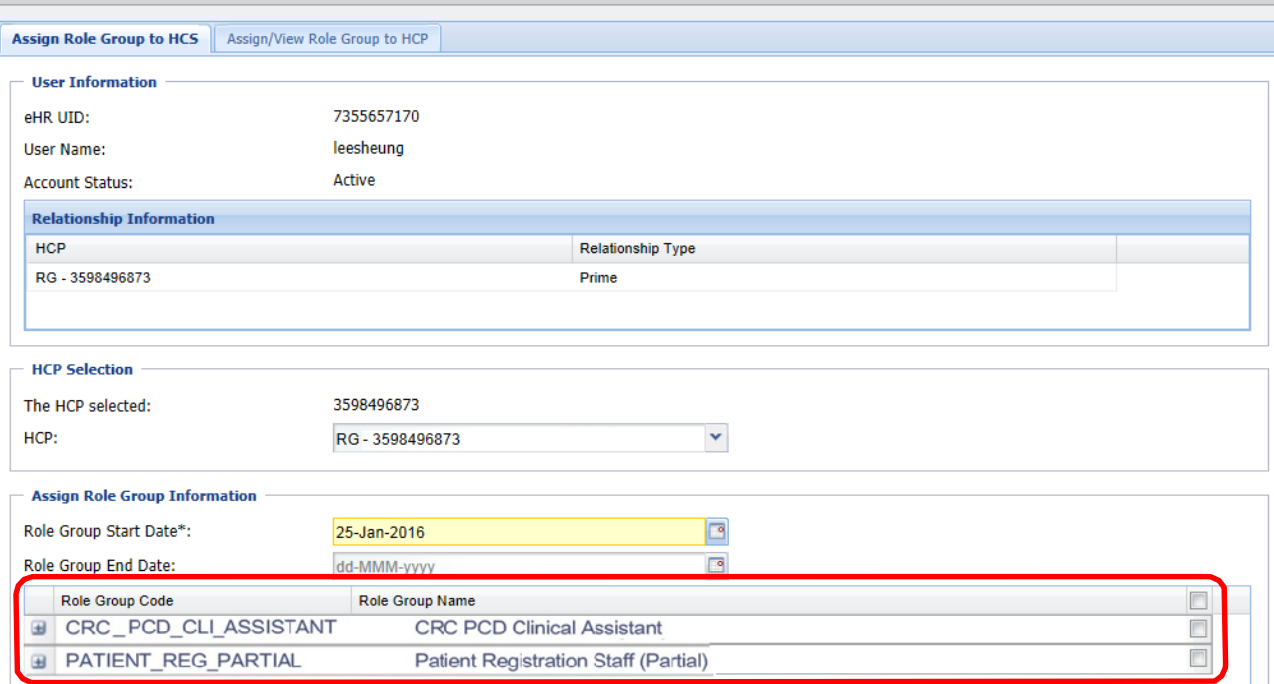

 Alist of available role groups will be displayed (for simplicity, only the two required role groups have been displayed in this document)

Department of Health 17

Expand All Collapse All

Back

## **eHRSS-related steps: assign role group (6)**

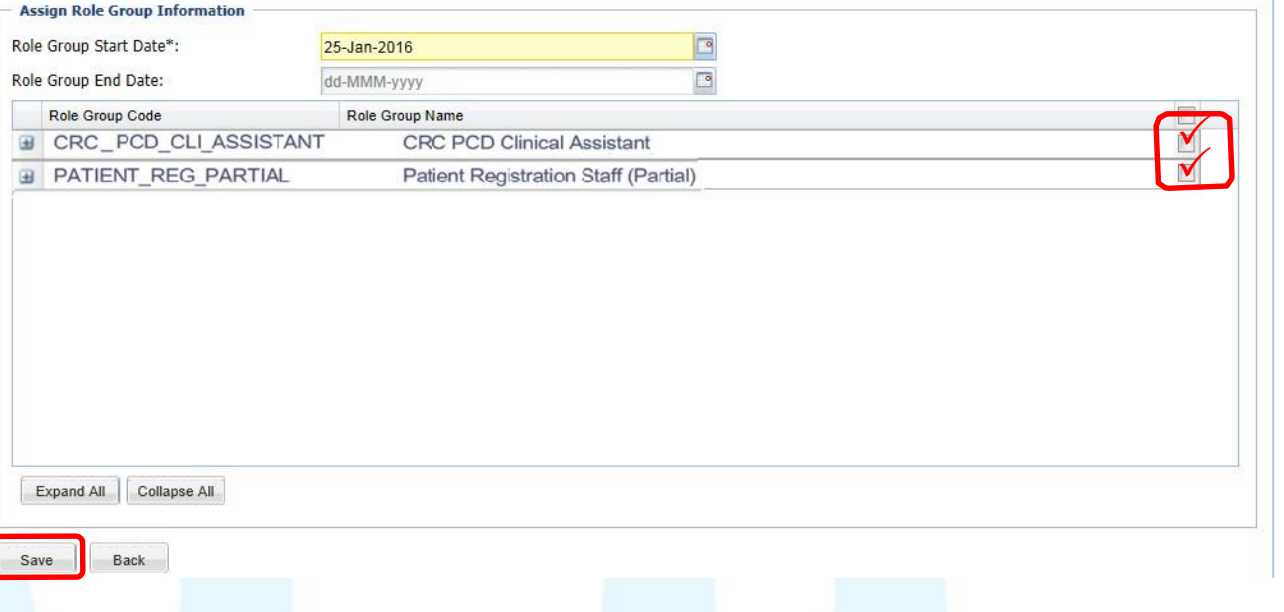

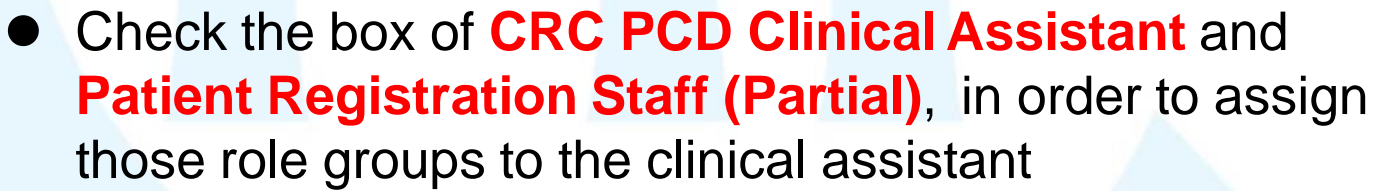

- Click "Save"
- "Assign Role Group Result" will then be displayed

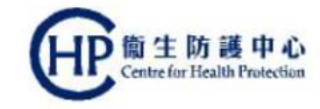

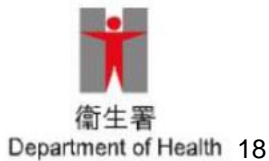

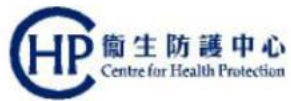

#### **CRC IT System-related steps: assign clinical assistant for PCD (1)**

• Once all 3 steps have been completed under eHRSS, PCD can now assign clinical assistant through CRC IT **System** 

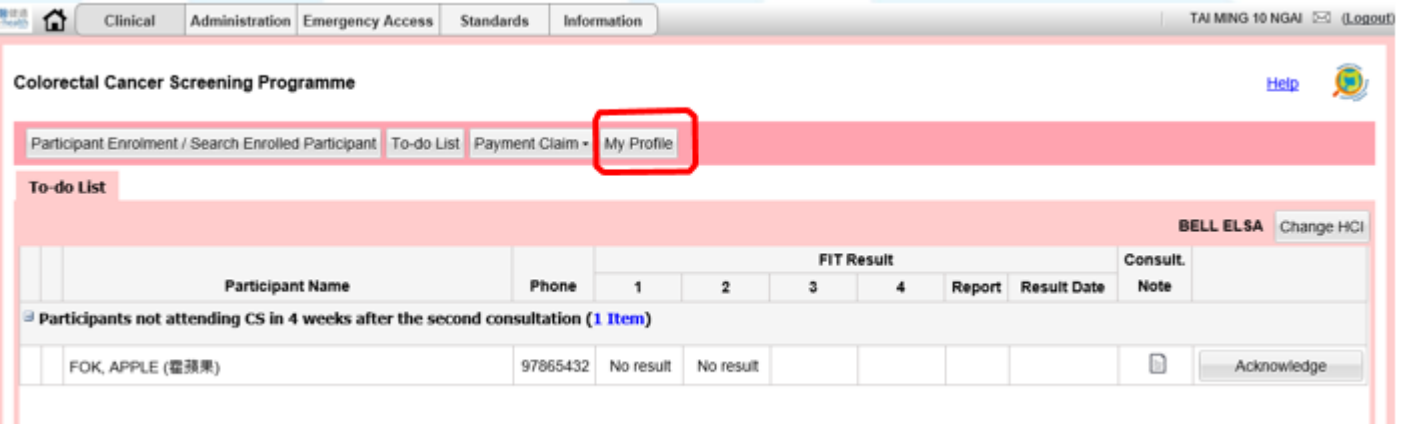

 Log in CRC IT System Click "My Profile" tab

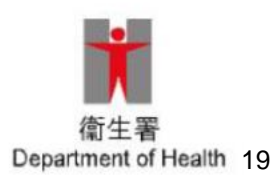

#### **CRC IT System-related steps: Centre for Health P. assign clinical assistant for PCD (2)**

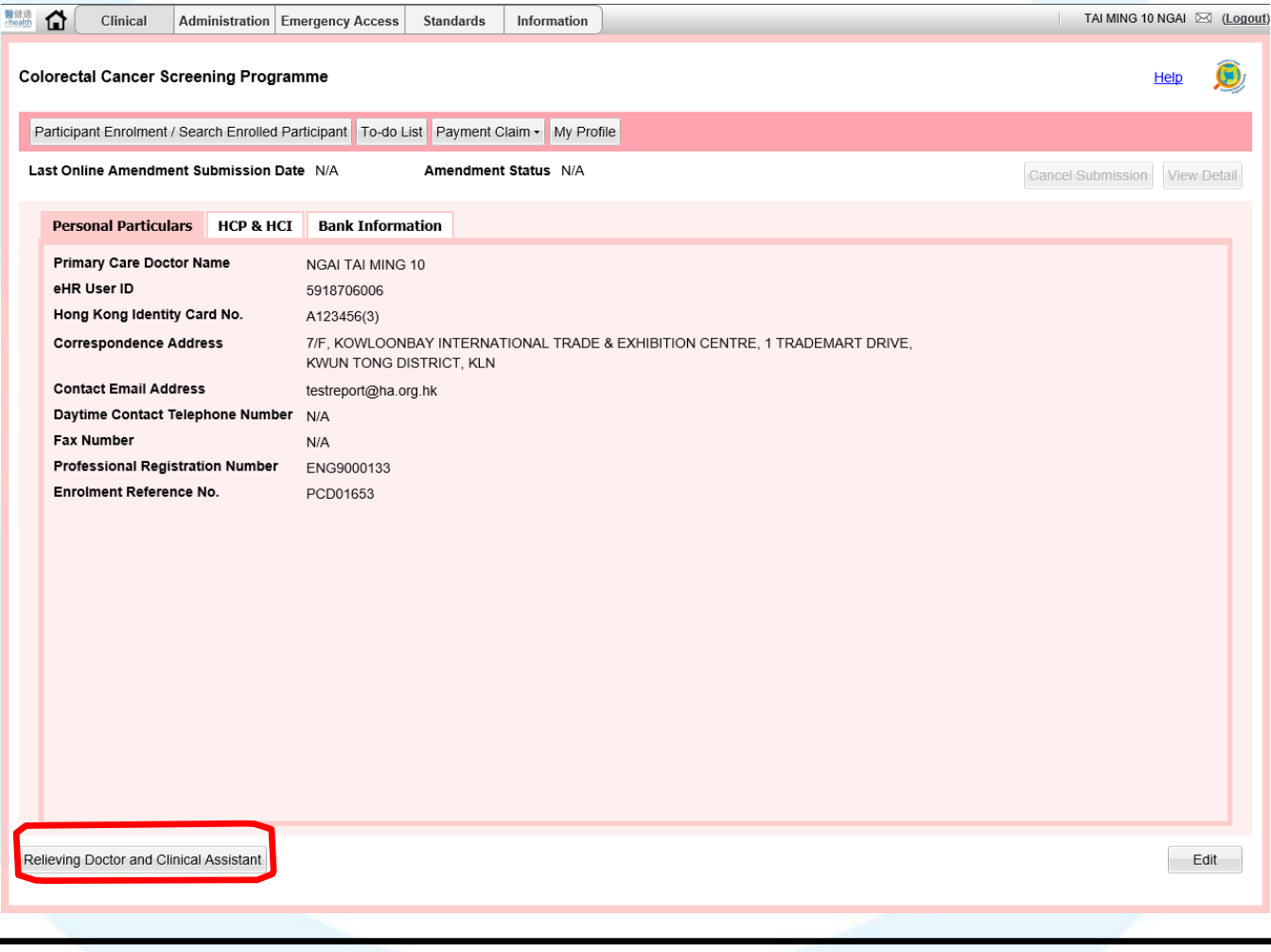

#### Click "Relieving Doctor and Clinical Assistant" button  $\parallel$  button  $\frac{20}{\text{Department of Health 20}}$

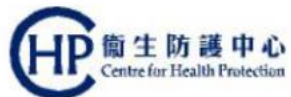

#### **CRC IT System-related steps: assign clinical assistant for PCD (3)**

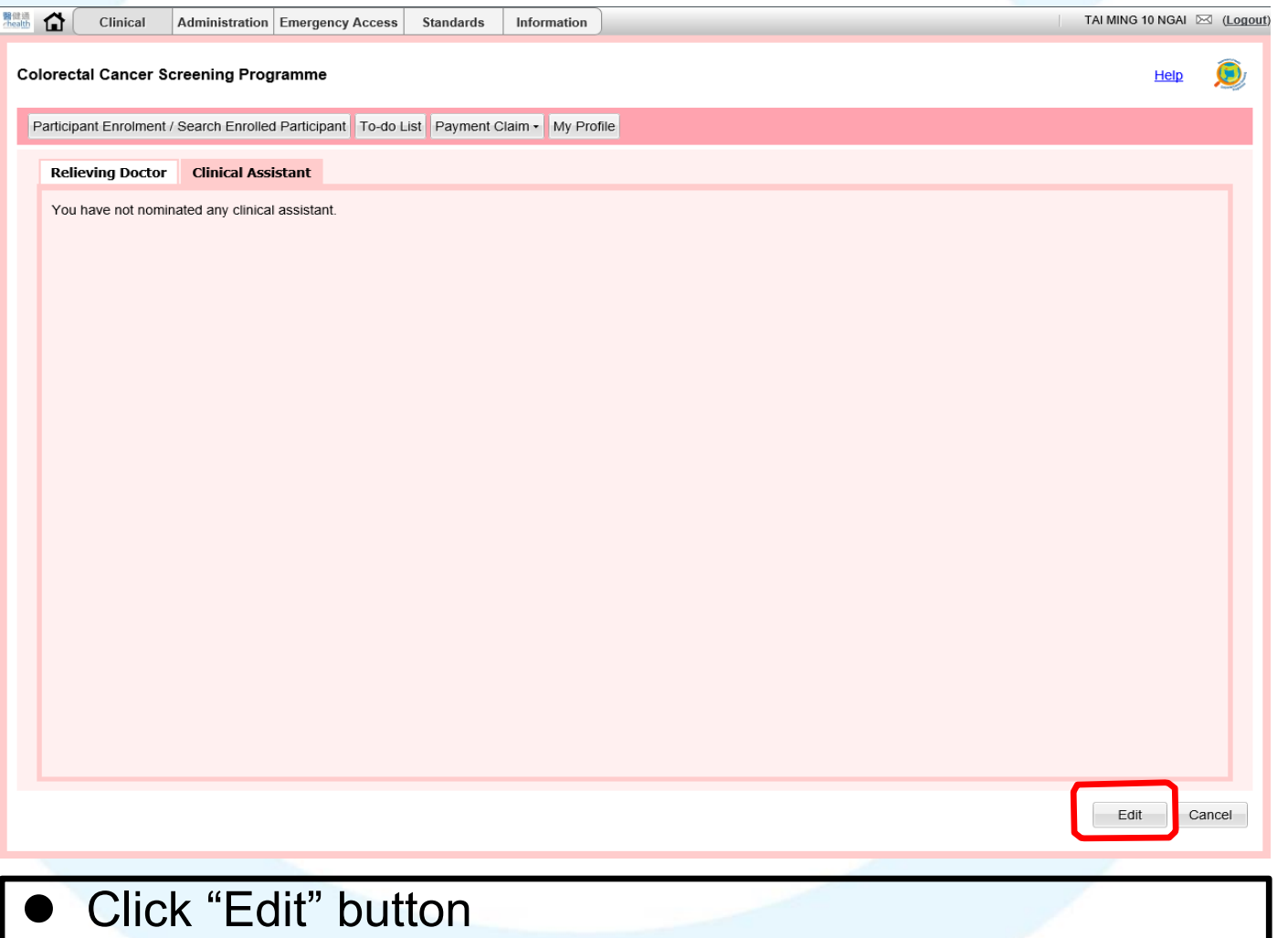

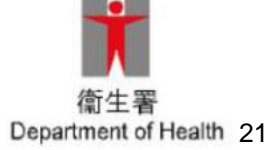

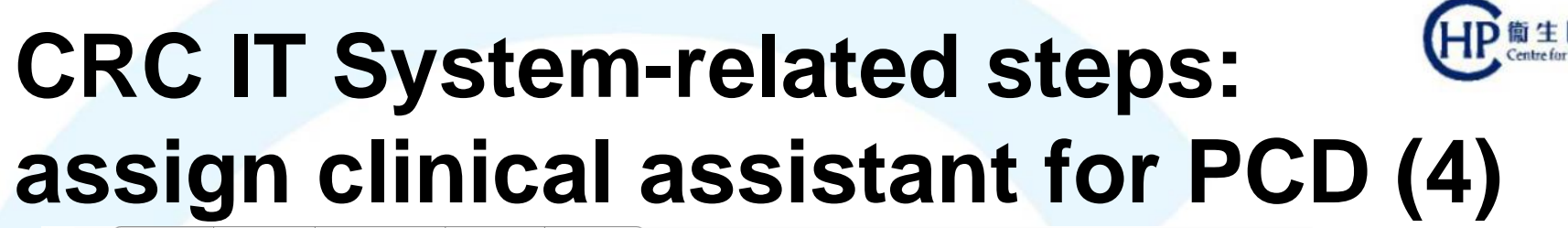

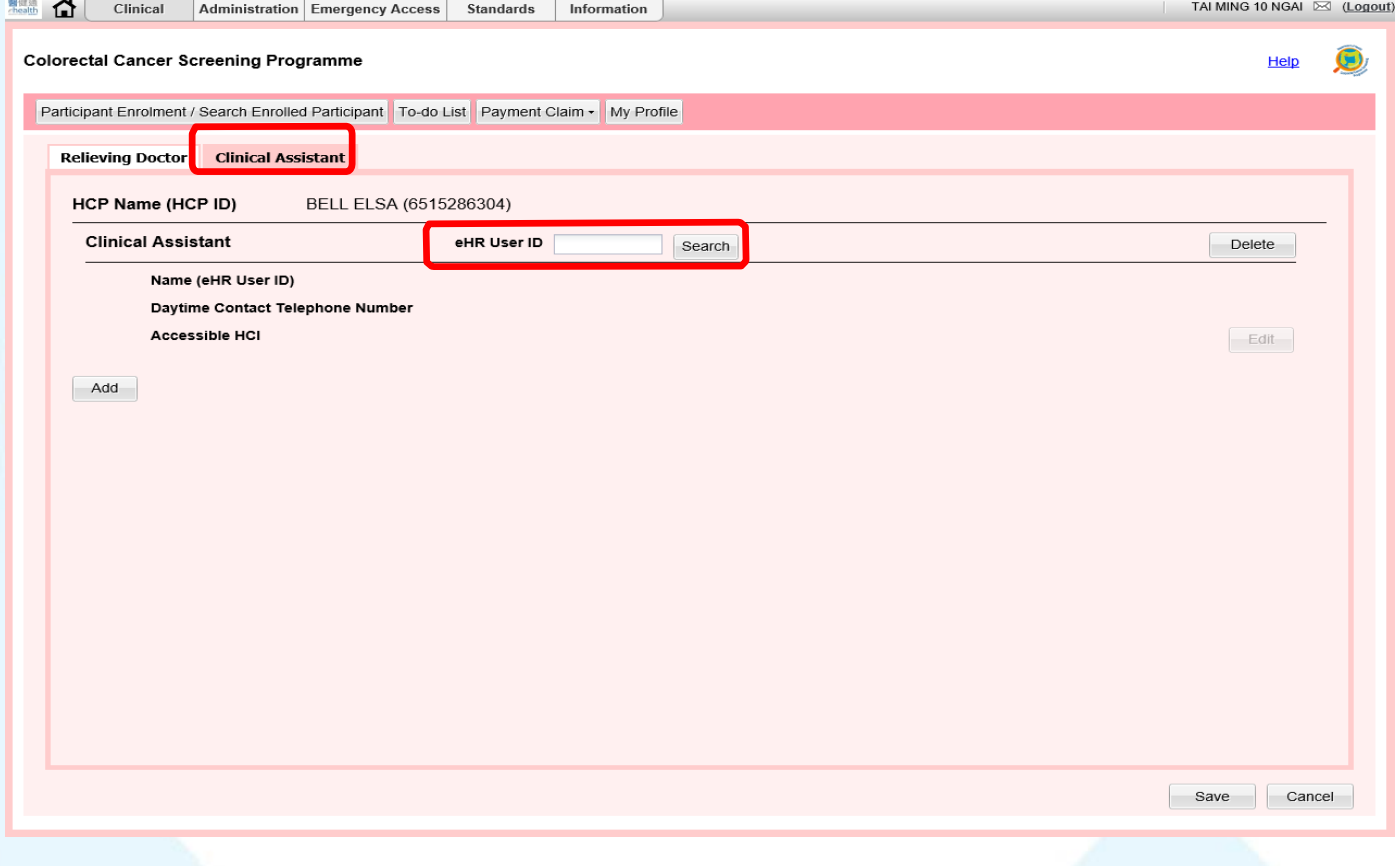

- Click "ClinicalAssistant" tab
- Type in eHR User ID of the clinical assistant
- Click "Search" button **Example 22** Department of Health 22

![](_page_21_Picture_5.jpeg)

#### **CRC IT System-related steps: assign clinical assistant for PCD (5)**

![](_page_22_Picture_74.jpeg)

- Click "Add" button when details of the desired clinical assistant have been found
- Click "Edit" button to select HCI where the clinical assistant can have access to 23 assistant can have access to 23

![](_page_22_Picture_4.jpeg)

![](_page_23_Picture_0.jpeg)

#### **CRC IT System-related steps: assign clinical assistant for PCD (6)**

![](_page_23_Picture_40.jpeg)

- Click appropriate box of HCI Name
- Click "OK" button
- **Click "Save" button strategies and the contract of Figure 10 and the Click "Save"** button

![](_page_23_Picture_6.jpeg)